# BSE LTD ACKNOWLEDGEMENT

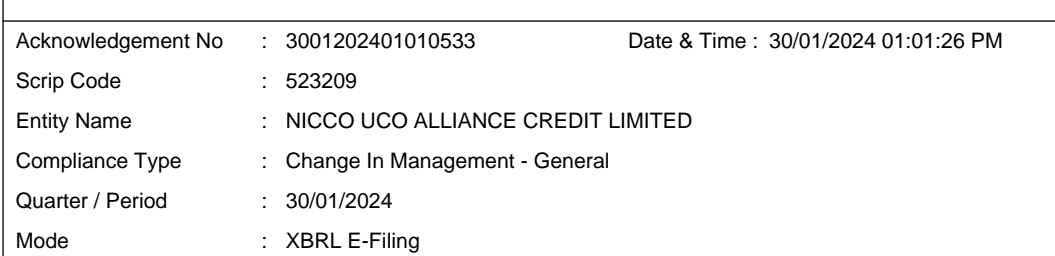

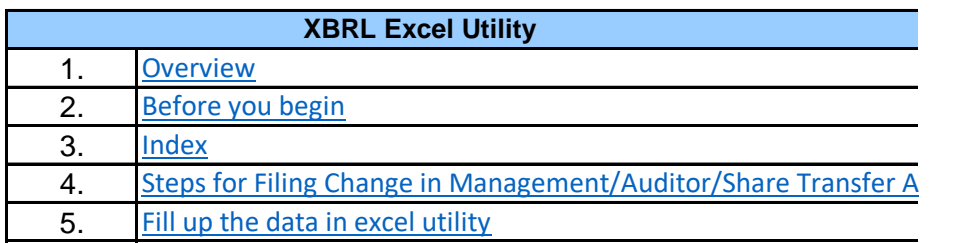

#### **1. Overvi**

The excel utility can be used for creating the XBRL/XML file for efiling of Exc

#### **2. Before yo**

1. The version of Microsoft Excel in your system should be Microsoft Office E

2. The system should have a file compression software to unzip excel utility

3. Make sure that you have downloaded the latest Excel Utility.

4. Make sure that you have downloaded the Chrome Browser to view report

5. Please enable the Macros (if disabled) as per instructions given in manual go through Enable Macro - Manual attached with zip file.

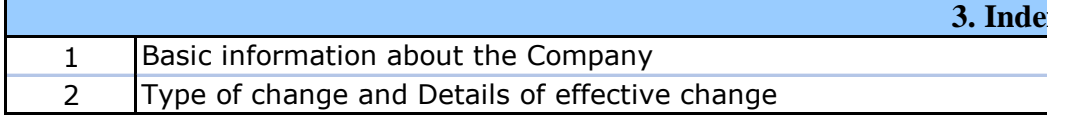

## **4. Steps for Filing Excel Utility for Change in M**

**I.** Fill up the data: Navigate to each field of every section in the sheet to while filling data.)

- Use paste special command to paste data from other sheet.

**II. Validating Sheets:** Click on the "Validate" button to ensure that the proper format. If there are some errors on the sheet, excel utility will promp

**III. Validate All Sheets:** Click on the "Home" button. And then click on filled and validated successfully. If there are some errors on the sheet, ex same time. After correction, once again follow the same procedure to validat Excel Utility will not allow you to generate XBRL/XML until you rectify all erro

**IV. Generate XML** : Excel Utility will not allow you to generate XBRL/XM 'Generate XML'' to generate XBRL/XML file.

- Save the XBRL/XML file in your desired folder in local system.

**V. Generate Report :** Excel Utility will allow you to generate Report. Now - Save the HTML Report file in your desired folder in local system.

- To view HTML Report open "Chrome Web Browser" .
- To print report in PDF Format, Click on print button and save as PDF.

**5. Fill up the data i** 

1. Cells with red astrerisk mark indicate mandatory fields.

2. If mandatory field is left empty, then Utility will not allow you to proceed

3. You are not allowed to enter data in the Grey Cells.

4. If fields are not applicable to your company then leave it blank. Do not in

5. Data provided must be in correct format, otherwise Utility will not allow y

6. Select data from "Dropdown list" wherever applicable.

7. Adding Notes: Click on "Add Notes" button to add notes

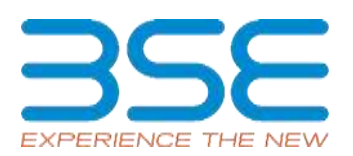

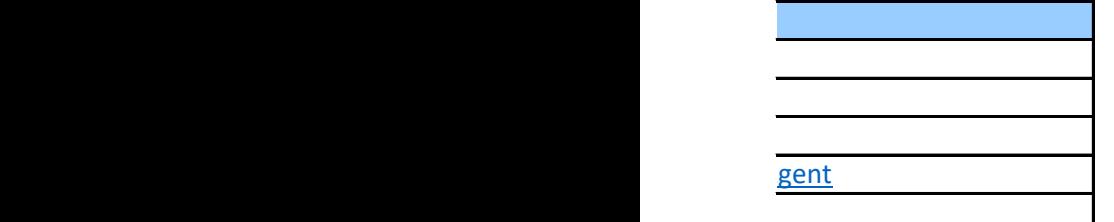

#### **1ew**

el Utility for Change in Management/Auditor/Share Transfer Agent

#### **u** begin

 $\overline{1}$  xcel 2007 and above.  $\mathsf{file}.$ 

generated from Excel utility

il, so that all the functionalities of Excel Utility works fine. Please first

**3. Index 3. In the 3. In the 3. In the 3. In the 3. In the 3. In the 3. In the 3. In the 3. In the 3. In the 3. In the 3. In the 3. In the 3. In the 3. In the 3. In the 3. In the 3. In the 3. In the 3. In the 3. In the 3.** 

General Information Type of Change

## **4. Anagement/Auditor/Share Transfer Agent**

**I** provide applicable data in correct format. (Formats will get reflected

Ie sheet has been properly filled and also data has been furnished in it you about the same.

"Validate All Sheet" button to ensure that all sheets has been properly icel utility will prompt you about the same and stop validation at the te all sheets.

 $\overline{\text{C}}$  ors.

**IL unless successful validation of all sheet is completed. Now click on** 

click on 'Generate Report" to generate html report.

**n** excel utility

further for generating XML.

sert Zero unless it is a mandatory field. ou to proceed further for generating XML.

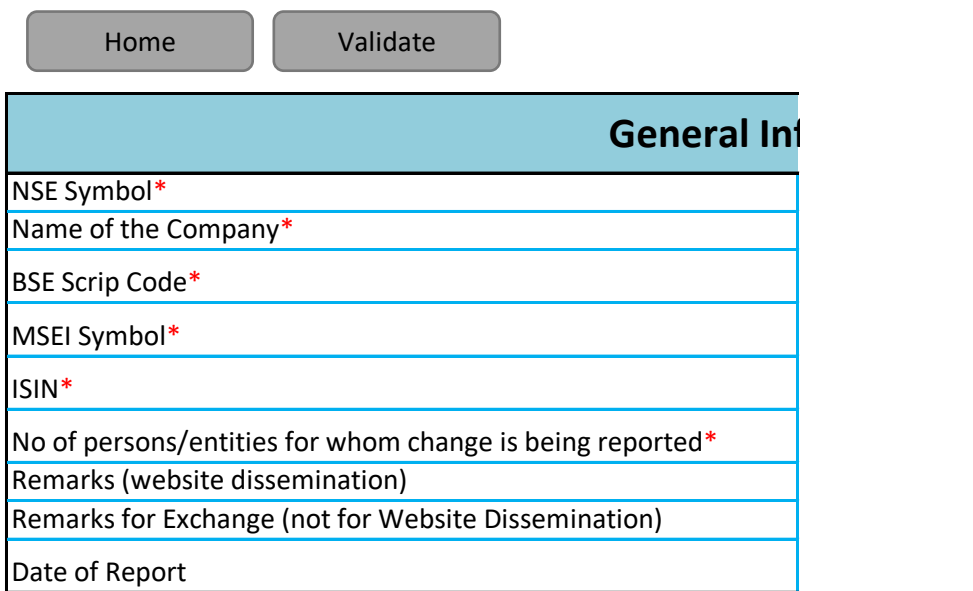

## **formation**

N.A NICCO UCO ALLIANCE CREDIT LIMITED 523209 N.A INE917B01023  $\vert$ 1 12-02-2024

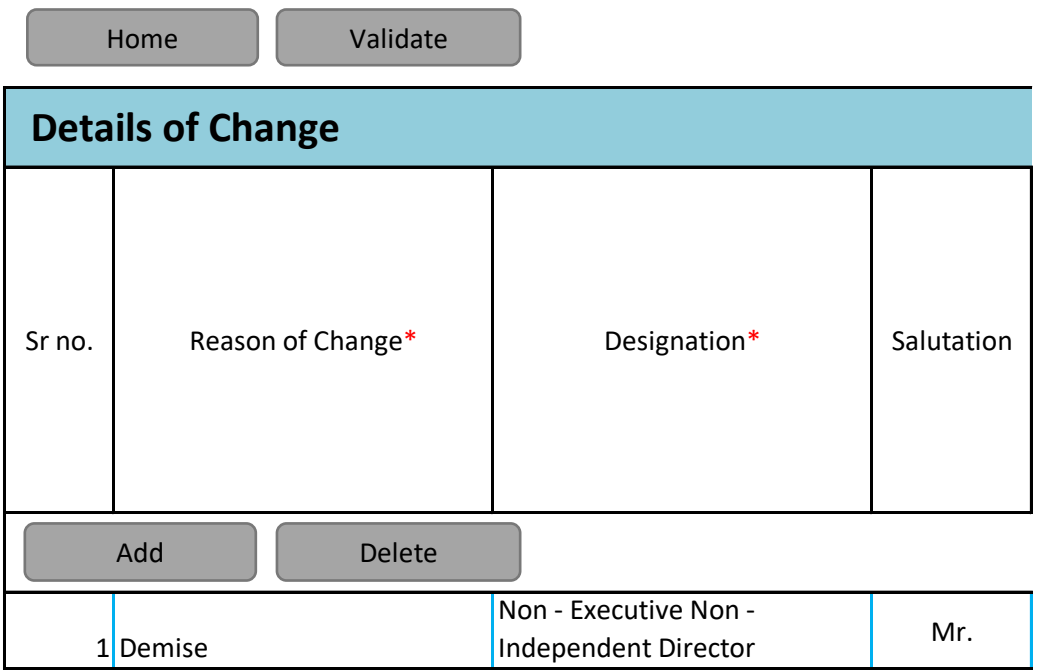

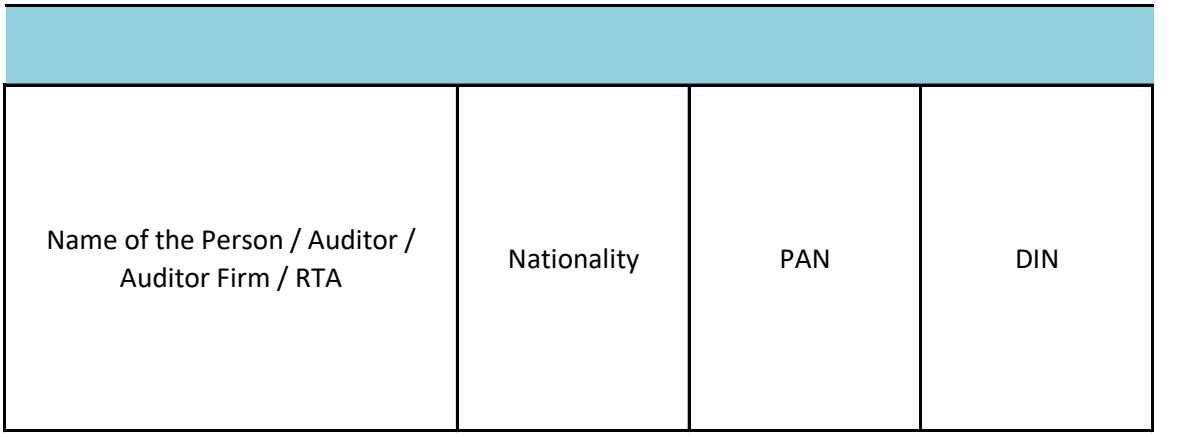

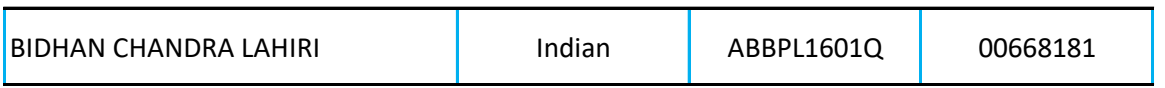

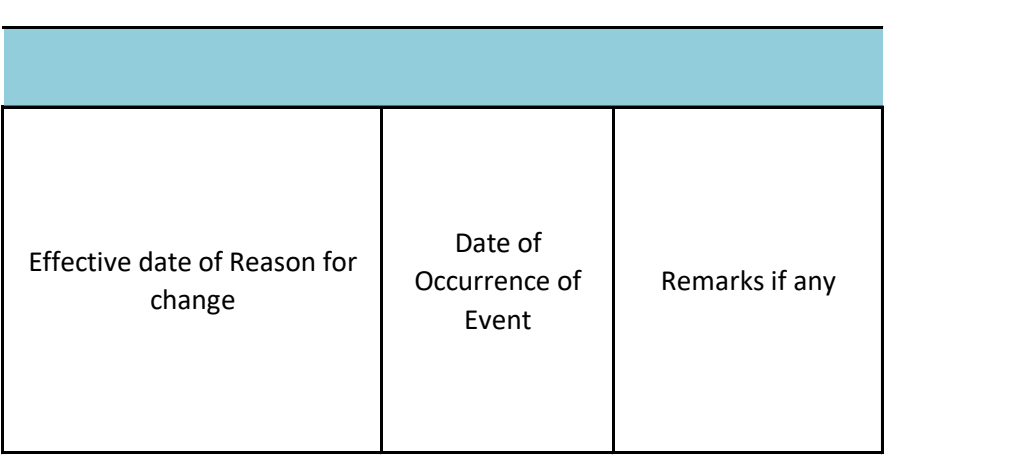

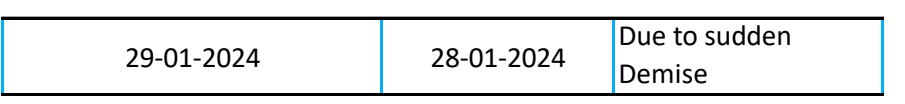